# **Panasonic**

## **Tablet Computer Model No. FZ-G1 Series**

**Operating Instructions - Reference Manual**

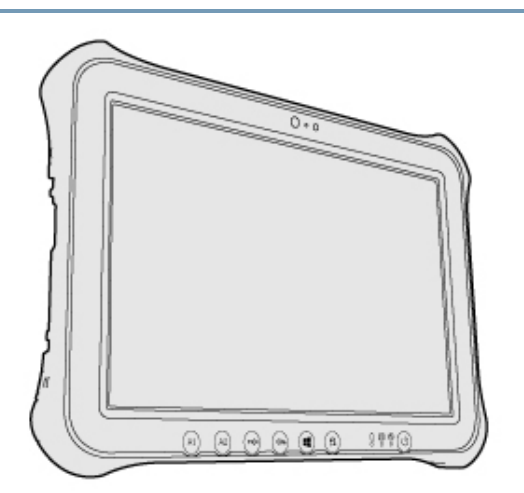

We recommend that this Reference Manual be printed.

# **Disclaimer**

Computer specifications and manuals are subject to change without notice. Panasonic Corporation assumes no liability for damage incurred directly or indirectly from errors, omissions or discrepancies between the computer and the manuals.

# **Trademarks**

- Microsoft, Windows, and the Windows logo are registered trademarks or trademarks of Microsoft Corporation of the United States and/or other countries.
- **Intel, Core, and PROSet are either registered trademarks or trademarks of Intel Corporation.**
- **O** microSDXC Logo is a trademark of SD-3C, LLC.

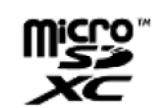

- HDMI, the HDMI Logo and High-Definition Multimedia Interface are trademarks or registered trademarks of HDMI Licensing LLC in the United States and other countries.
- Bluetooth<sup>®</sup> is a registered trademark owned by Bluetooth SIG, Inc., U.S.A. and licensed to Panasonic Corporation.
- Names of products, brands, etc., appearing in this manual are trademarks or registered trademarks of their respective own companies.

Panasonic Corporation Osaka, Japan Web Site : http://panasonic.net/avc/pc/ © Panasonic Corporation 2016

PS0616-1086 20160099ZBD This manual explains using the default setting.

# **Illustrations and Terminology in this manual**

"Windows 10 Pro" as "Windows" or "Windows 10"

**For Windows 10:**

**O** Screen messages are explained in [English (United States)]. (Depending on the language preference, some screen messages in these instructions are different from the actual screen messages. For example, [Flight mode] may be displayed instead of [Airplane mode] in some language preference)

Terms and illustrations in these instructions.

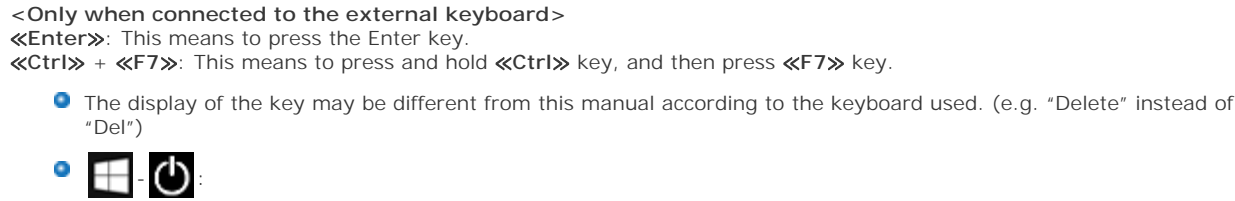

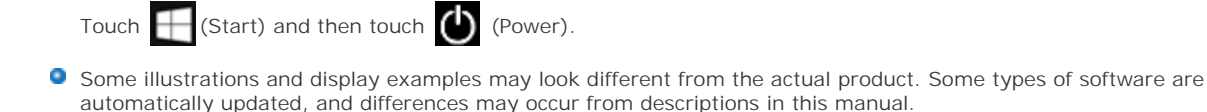

# **Desktop mode and Tablet mode**

Windows 10 offers the desktop mode in which operation is performed using the keyboard or mouse, and also the tablet mode optimized for the touch panel operation.

The mode can be switched by touching  $\Box$  (Notification), and then touching  $\Box$  (Tablet mode) tile.

## **NOT E**

- **If some icons do not appears on the task bar, perform the following operations.**
	- 1. Touch and hold the task bar.
	- 2. Select the item to display.

# **Sound and Video**

- **Sound (e.g. MP3, WMA) and video (e.g. MPG, WMV) recorded in microSD Memory Card may be interrupted during playback. If this happens, copy them to the flash memory drive and play back.**
- **D** Depending on the processing status on Windows, sound may be interrupted at Windows startup. You can **mute the sound at startup.**

The startup sound is muted as the factory default.

- 1. Touch and hold the desktop and touch [Personalize] [Sounds].
- 2. Remove the check mark from [Play Windows Startup sound], and touch [OK].

#### About the Ambient Light Sensor

The ambient light sensor is used to adjust the display screen brightness automatically. To configure the automatic adjustment function, proceed as follows.

1. **Touch (Start) - (Settings) - [System] - [Display].**

2. **Touch[Change brightness automatically when lighting changes] and select [On].**

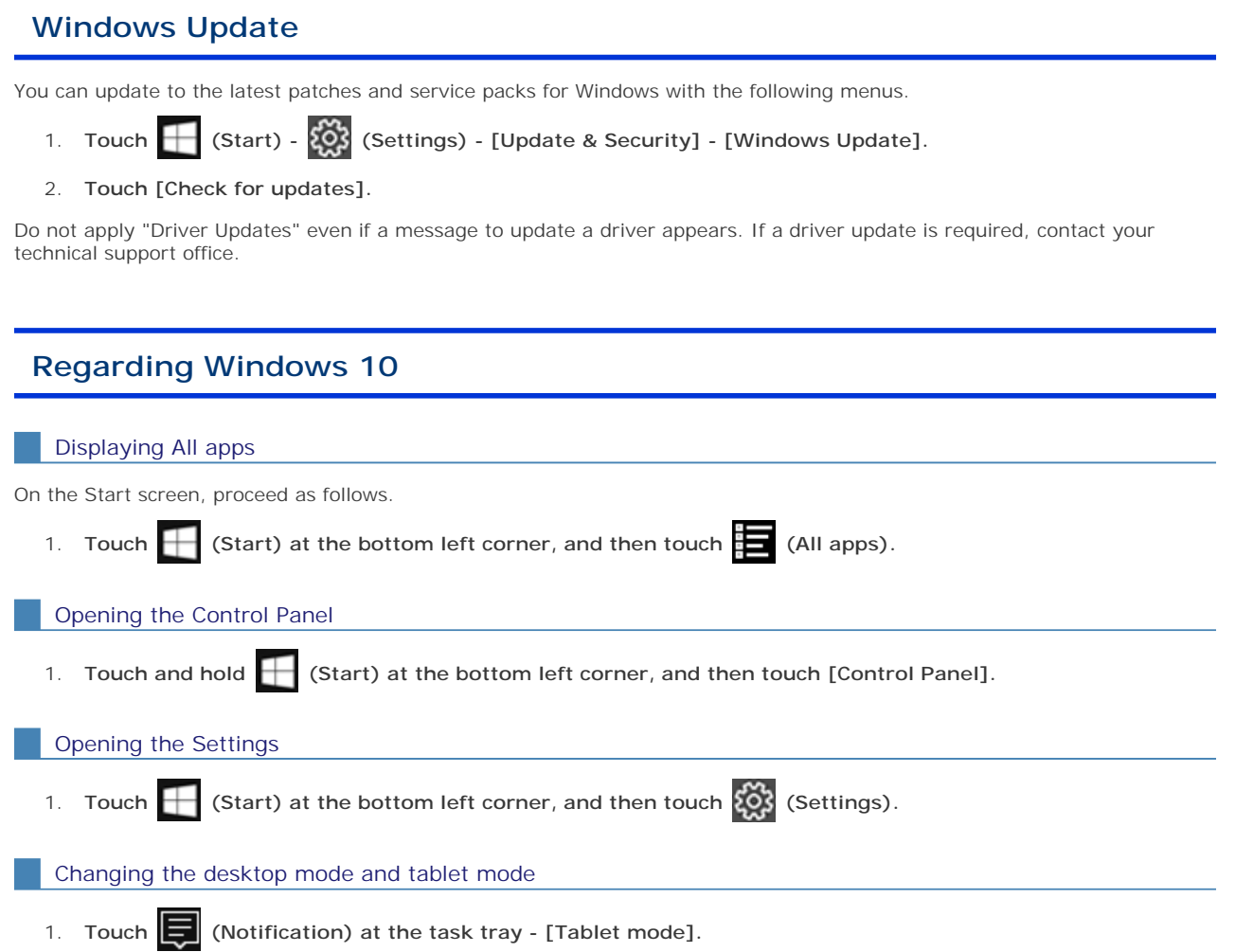

[Tablet mode] tile is blue : Tablet mode [Tablet mode] tile is gray : Desktop mode

### **Bluetooth**

#### **<Only for model with Bluetooth>**

You can access internet and other Bluetooth devices without connecting cables.

## **NOT E**

 Communication is established through the Bluetooth antenna (A). Do not block the antenna area with your hand or body.

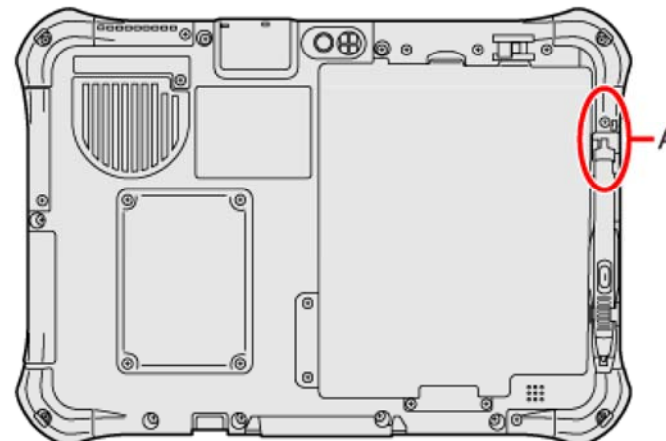

- To use Bluetooth, set [Bluetooth] of [Wireless Configuration] to [Enabled] (default) in the [Advanced] menu of the Setup Utility.
- The transmission rate will be lower when a microwave oven is used near by.
- When you uninstall the Bluetooth Driver, turn Bluetooth off.

# **Using the Bluetooth Function**

Before using a Bluetooth, turn the Bluetooth communication on.

## **Turning on/off the Bluetooth communication**

1. **Touch**  $\leftarrow$  **(Start) -**  $\left\{9\right\}$  (Settings) - [Network & Internet] - [Airplane mode]<sup>\*1</sup>, and set [Airplane mode]  $*1$  to [Off].

Alternativelytouch  $\Box$  (Notifications) -  $\Omega$ , (All settings) - [Network & Internet] - [Airplane mode]<sup>\*1</sup>, and set [Airplane mode] $*1$  to [Off].

To turn off the Bluetooth communication, set [Bluetooth] to [Off]. To turn on the Bluetooth communication, set [Bluetooth] to [On].

\*1 : Screen messages are explained in [English (United States)]. (Depending on the language preference, some screen messages in these instructions are different from the actual screen messages. For example, [Flight mode] may be displayed instead of [Airplane mode] in some language preference.)

# **To check the Bluetooth communication status**

1. **Touch (Start) - (Settings) - [Devices] - [Bluetooth].** Alternatively, touch  $\left|\frac{1}{n}\right|$  (Notifications) on the task tray, and then touch  $\left|\frac{1}{n}\right|$  (Bluetooth).

### Wireless WAN

#### <Only for model with wireless WAN >

This computer is equipped with the Wireless WAN enabling you to communicate using radio frequencies.

#### **NOTE**

■ Communication is established through the Wireless WAN antenna (A). Do not block the antenna area with your hand or body.

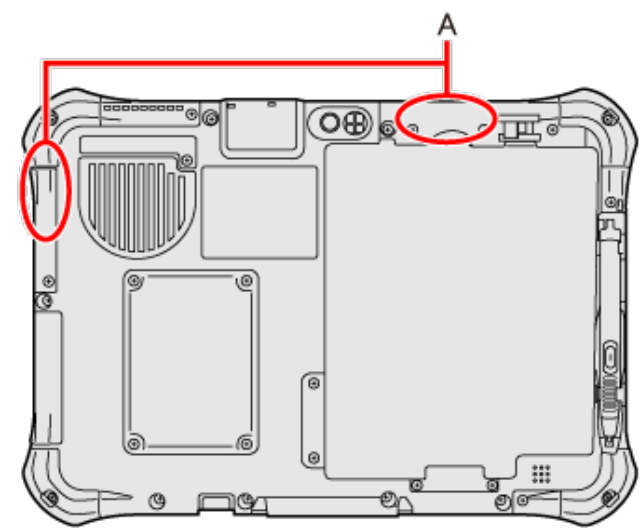

- n To use wireless WAN, set [Wireless WAN] of [Wireless Configuration] to [Enabled] (default) in the [Advanced] menu of the Setup Utility.
- n Before the computer enters sleep or hibernation, cut the Wireless WAN communication. Entering sleep or hibernation without cutting the connection may disable communication after resuming. In this case, restart the computer.
- n If "Device driver software was not installed correctly." (or a similar message) appears when starting the computer or resuming from sleep or hibernation.
	- When communication works normally, Wireless WAN is operating correctly.
	- If communication fails, the device may not be recognized correctly. In this case, restart the computer.

# Inserting/Removing a SIM Card

Before using the Wireless WAN, set a SIM card to the SIM card slot.

## **CAUTION**

**Be sure to turn off the computer before inserting or removing the SIM card.** 

#### To insert a SIM card

- 1. Turn off the computer.
- 2. Disconnect the AC adaptor, remove the battery pack. ( $\blacksquare$ ) Replacing the Battery Pack)
- 3. <Only for model with Built-in Bridge Battery> Wait for about 3 minutes.
- 4. Remove the screws (A) and the SIM card slot cover (B).

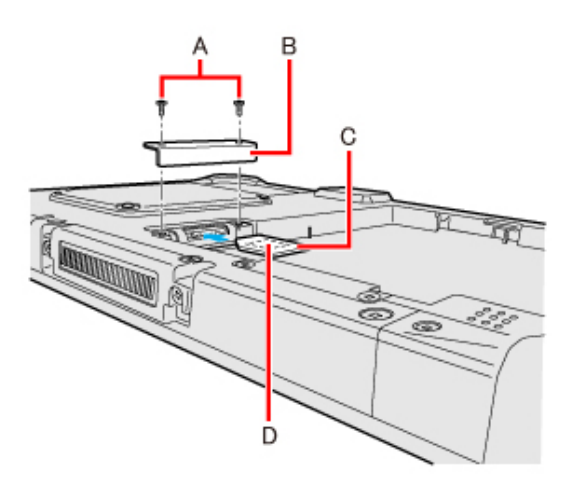

5. Insert the SIM card (C) into the SIM card slot with the contact side (D) facing downward and with the cut corner oriented as shown in the illustration.

## **CAUTION**

Do not insert the SIM card upside down.

6. Close the SIM card slot cover(B), attach it and tighten the screw (A) firmly.

**If the cover is not closed, the SIM card may jump out when the computer falls.** 

7. **Insert the battery pack.(** $\blacktriangleright$  Replacing the Battery Pack)

#### To remove a microSIM card

- 1. Turn off the computer.
- 2. Disconnect the AC adaptor, remove the battery pack. ( $\blacktriangleright$  Replacing the Battery Pack)
- 3. <Only for model with Built-in Bridge Battery> Wait for about 3 minutes.
- 4. Remove the screws (E) and the SIM card slot cover (F).

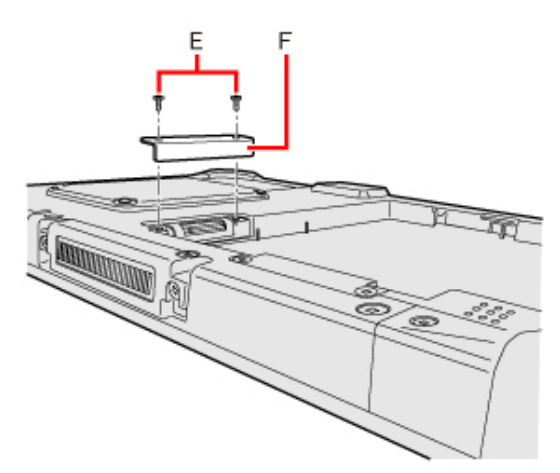

5. Push the card.

It will come out of the slot a little bit.

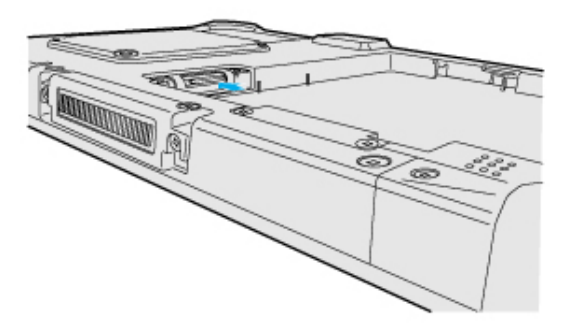

6. Pull the card all the way out.

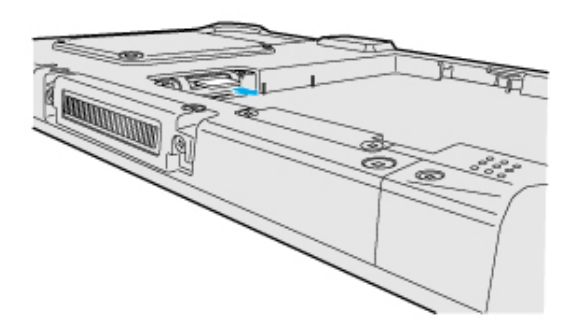

7. Close the SIM card slot cover(F), attach it and tighten the screw (E) firmly.

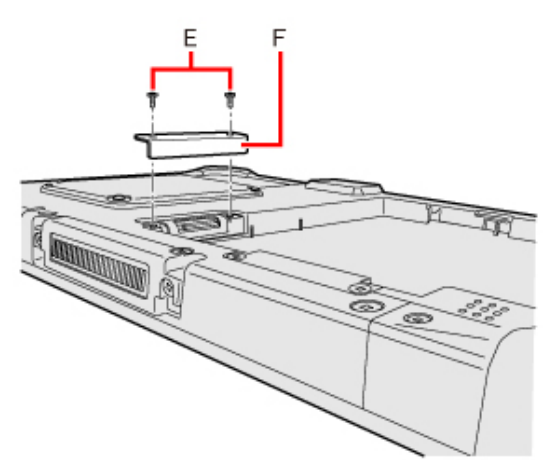

8. Insert the battery pack. (Peplacing the Battery Pack)

## **Connecting to a network**

- 1. Touch  $\Box$  (Start)  $\bigotimes$  (Settings) [Network & Internet] [Cellular].
- 2. Touch ISP under "Cellular".

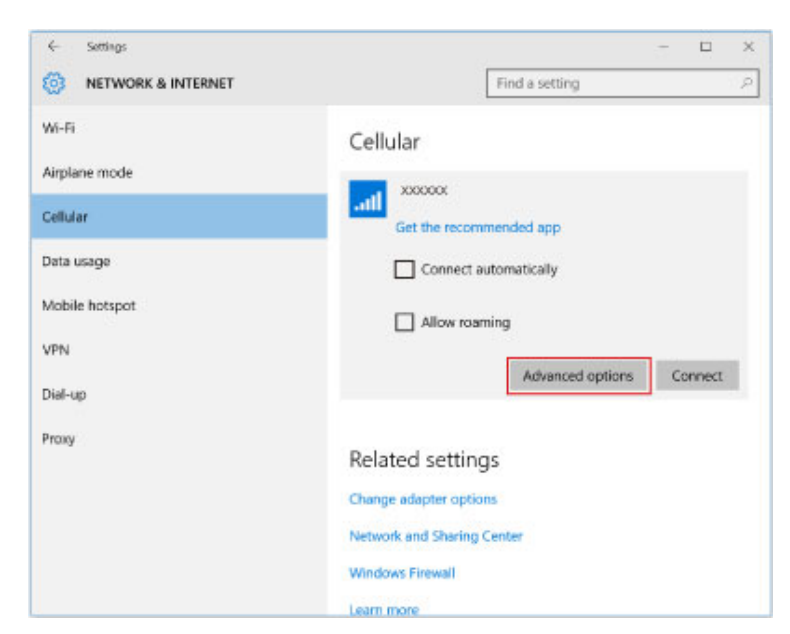

#### 3. Touch [Advanced options], add an APN.

If an APN is not displayed under "Internet APN":

- 1. Touch [Add an Internet APN].
- 2. Input detailed information such as APN, and then touch [Save].

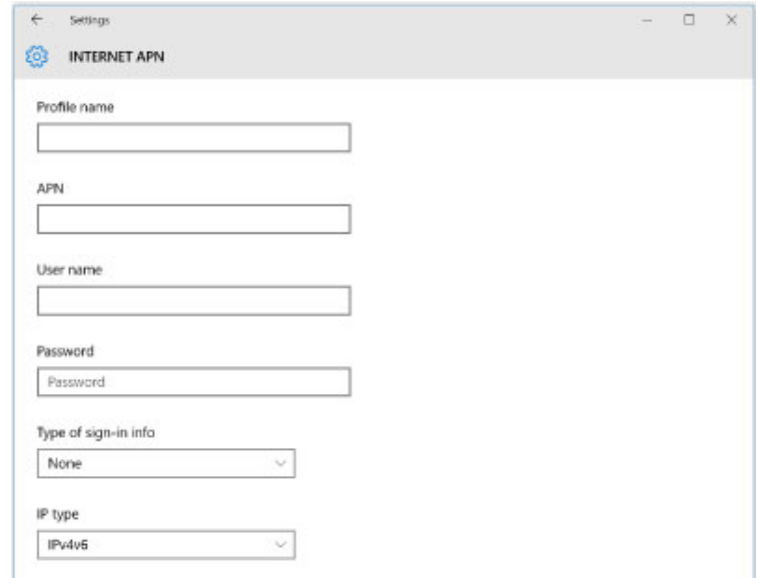

- 4. Touch arrow upper left(return to previous page).
- 5. Select created APN profile, and then touch [Apply].

### Disconnecting to a network

- 1. Touch  $\| \cdot \|$ , and then touch ISP.
- 2. Touch  $\Box$  (Start)  $\otimes$  (Settings) [Network & Internet] [Cellular], and then touch ISP.
- 3. Touch [Disconnect].

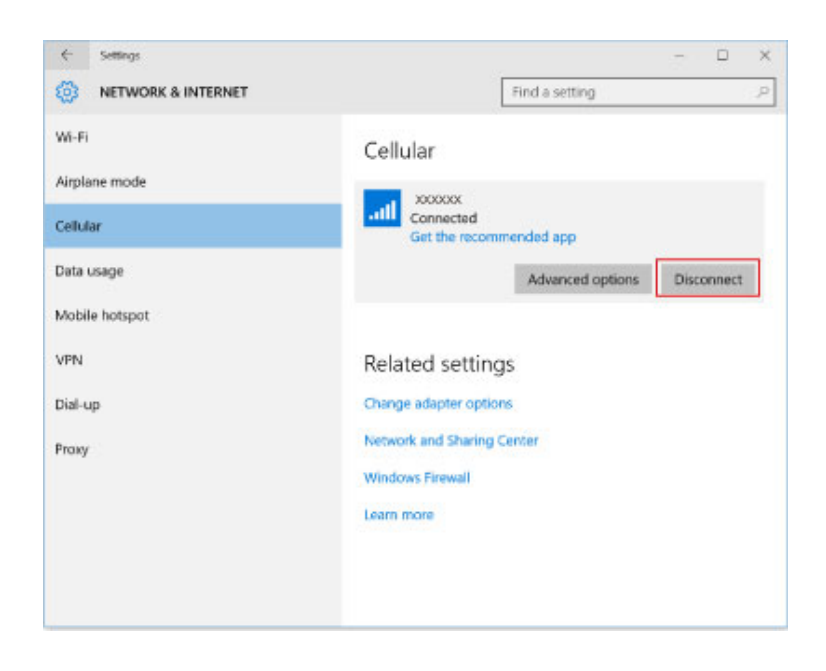